# brother

# Web Connect vejledning

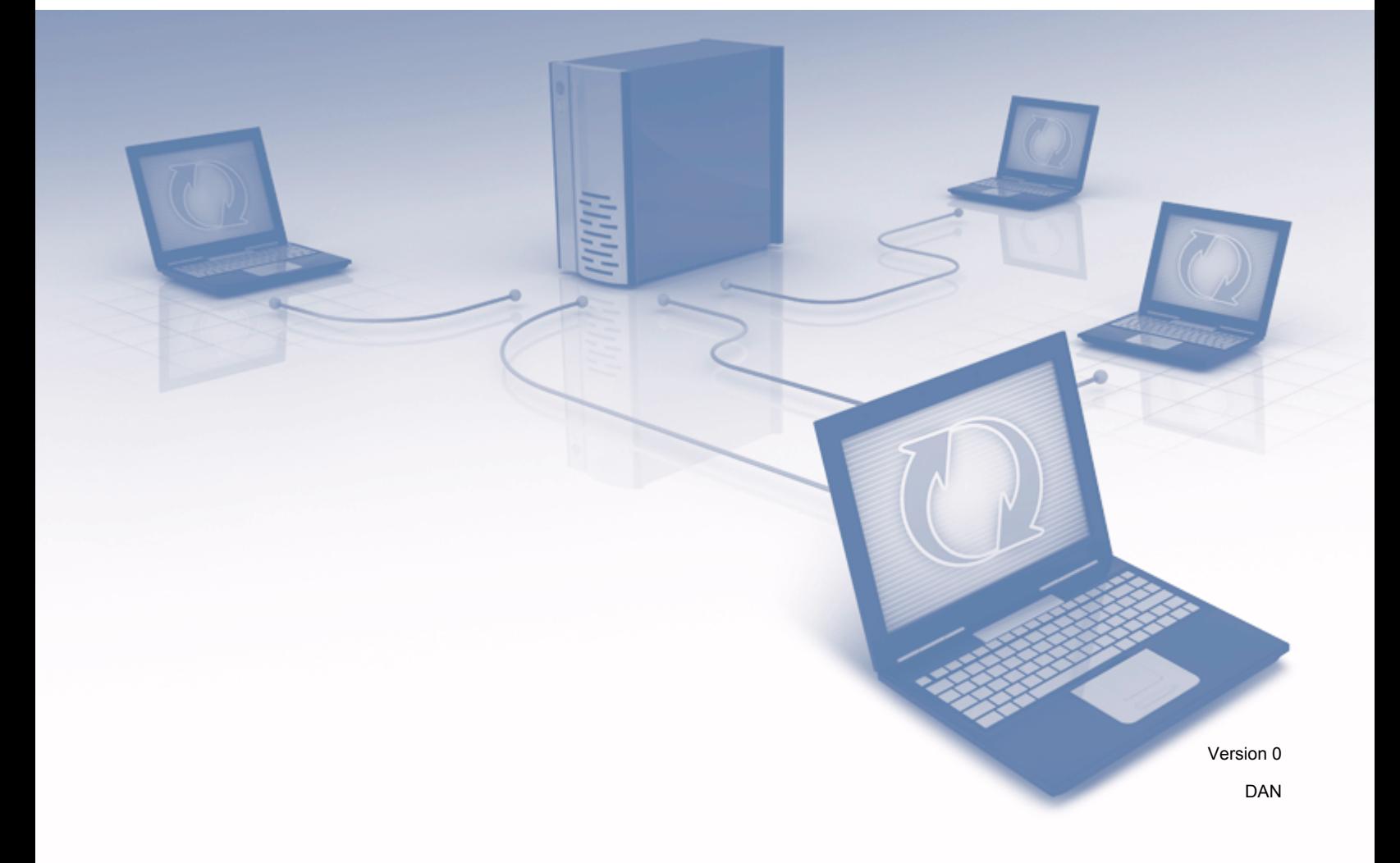

# **Omfattede modeller**

Denne brugsanvisning gælder for følgende modeller: ADS-2500We og ADS-2600We.

## **Definitioner for bemærkninger**

Vi anvender bemærkninger på følgende måde gennem hele denne brugsanvisning:

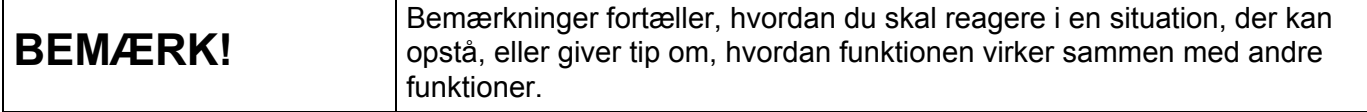

## **Varemærker**

Brother er enten et varemærke eller et registreret varemærke, der tilhører Brother Industries, Ltd.

Google Drive er et varemærke, der tilhører Google Inc. Brug af dette varemærke er underkastet tilladelser fra Google.

EVERNOTE- og Evernote Elephant-logoet er varemærker, der tilhører Evernote Corporation og anvendes under licens.

Microsoft, Windows, Windows Vista OneDrive og OneNote er enten registrerede varemærker eller varemærker, der tilhører Microsoft Corporation i USA og/eller andre lande.

Macintosh er et varemærke, der tilhører Apple Inc., der er registreret i USA og andre lande.

Virksomhederne, hvis software er nævnt ved navn i denne vejledning, har hver især en softwarelicensaftale, der gælder for deres egne programmer.

**Alle handelsnavne og produktnavne, der forekommer på Brother-produkter, relaterede dokumenter og eventuelle andre materialer, er alle varemærker eller registrerede varemærker, som tilhører deres respektive virksomheder.**

# **VIGTIG BEMÆRKNING**

- Gå til Brother Solutions Center på [http://support.brother.com,](http://support.brother.com) og klik på Manuals (Manualer) på siden med din model for at hente andre manualer, herunder Hurtig installationsvejledning og Brugsanvisning for din model.
- © 2014 Brother Industries, Ltd. Alle rettigheder forbeholdes.

# Indholdsfortegnelse

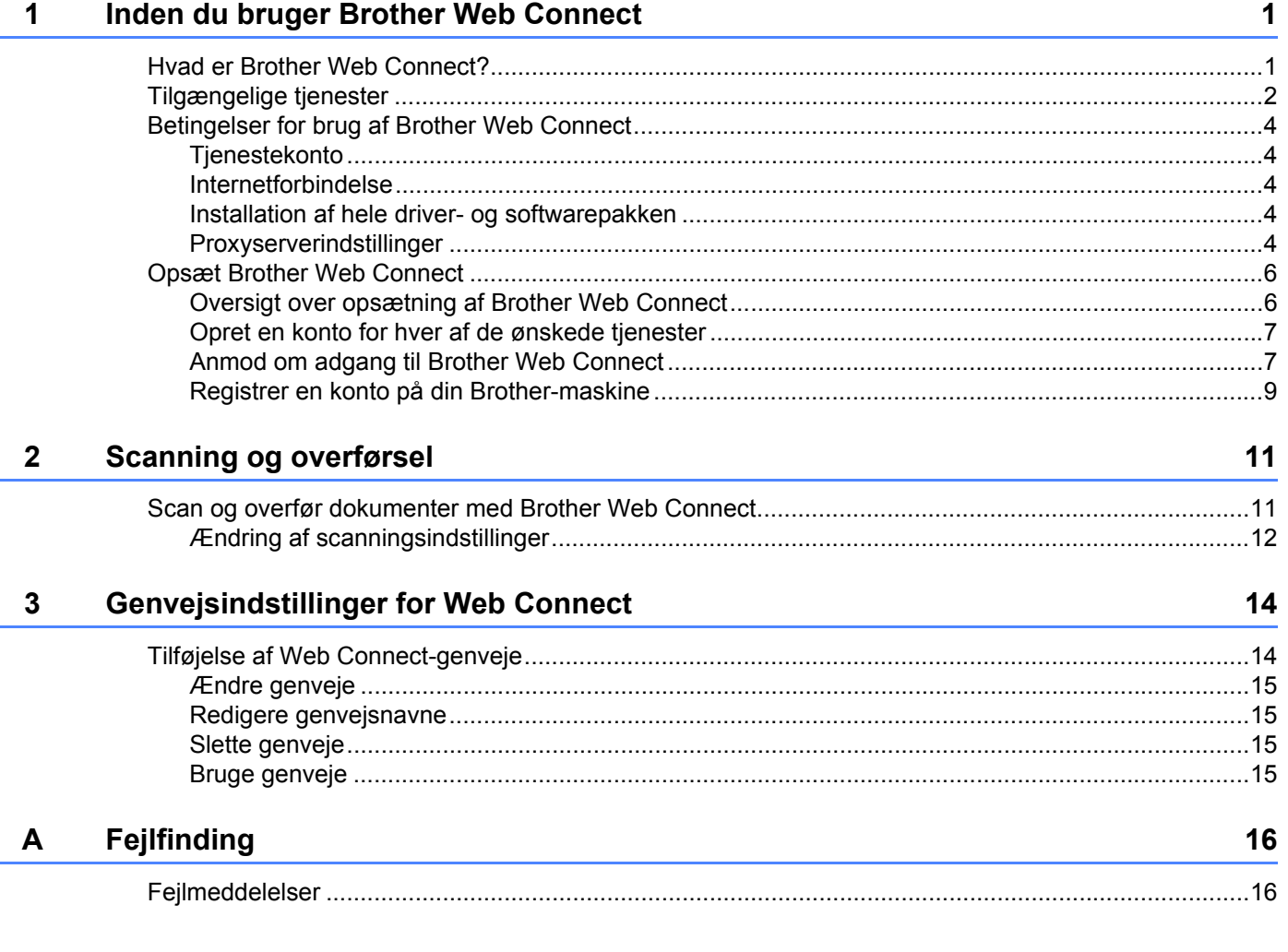

**1**

# <span id="page-3-0"></span>**Inden du bruger Brother Web Connect <sup>1</sup>**

### <span id="page-3-1"></span>**Hvad er Brother Web Connect? <sup>1</sup>**

Visse websteder tilbyder tjenester, der giver brugere mulighed for at overføre og få vist billeder og filer på webstedet. Med Brother Web Connect kan din Brother-maskine scanne billeder og overføre dem til disse tjenester.

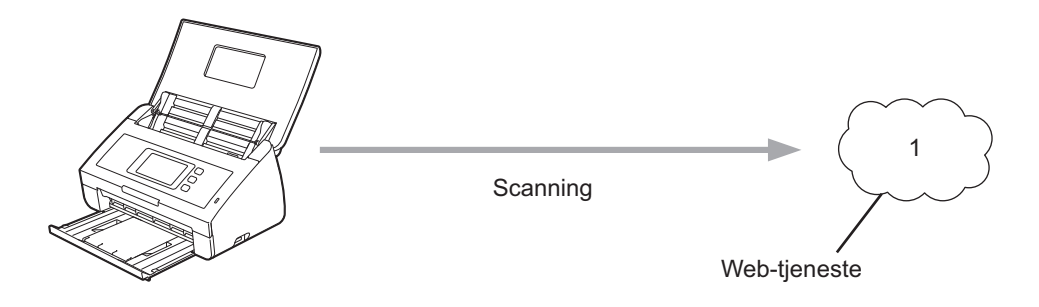

**1 Fotos og dokumenter**

# <span id="page-4-0"></span>**Tilgængelige tjenester <sup>1</sup>**

Brug Brother Web Connect til at få adgang til disse tjenester fra din Brother-maskine:

■ OneNote

OneNote er en digital notesbog, som er designet til at samle, gemme og dele alle mulige slags oplysninger.

URL:<http://www.onenote.com/>

■ Google Drive™

Google Drive™ er en online redigerings- og delingstjeneste til dokumenter.

URL:<http://drive.google.com/>

 $\blacksquare$  EVERNOTE<sup>®</sup>

EVERNOTE® er en online fillagrings- og styringstjeneste.

URL:<http://www.evernote.com/>

**Dropbox** 

Dropbox er en online fillagrings-, delings- og filsynkroniseringstjeneste.

URL:<http://www.dropbox.com/>

■ OneDrive

OneDrive er en online fillagrings-, delings- og styringstjeneste.

URL:<http://onedrive.live.com/>

■ Box

Box er en online redigerings- og delingstjeneste til dokumenter.

URL:<http://www.box.com/>

#### **BEMÆRK!**

De tilgængelige tjenester for dette produkt kan ændres eller opdateres uden varsel.

Hvis du vil læse mere om disse tjenester, kan du gå ind på webstedet for den respektive tjeneste. Følgende tabel viser, hvilke typer filer du kan bruge med hver Brother Web Connect-funktion:

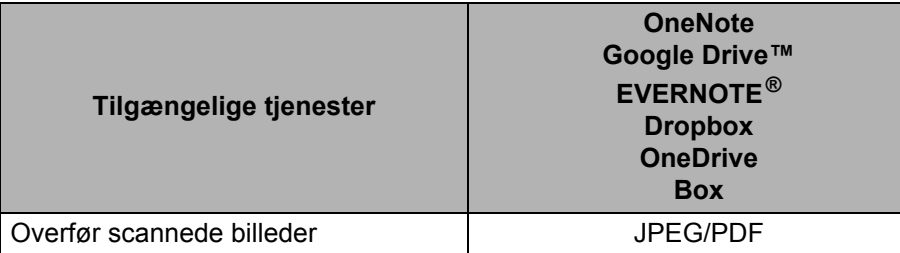

#### **BEMÆRK!**

• (For Hongkong, Taiwan og Korea)

Brother Web Connect understøtter kun filnavne skrevet på engelsk. Filer, der er navngivet på det lokale sprog, bliver ikke overført.

- Ved scanning og overførsel af JPEG-filer:
	- Sort-hvid scanning er ikke tilgængelig.
	- Hver side overføres som en separat fil.

# <span id="page-6-0"></span>**Betingelser for brug af Brother Web Connect**

#### <span id="page-6-1"></span>**Tjenestekonto <sup>1</sup>**

For at kunne bruge Brother Web Connect skal du have en konto hos den ønskede tjeneste. Hvis du ikke allerede har en konto, kan du gå ind på tjenestens websted fra en computer og oprette en konto.

#### <span id="page-6-2"></span>**Internetforbindelse <sup>1</sup>**

For at kunne bruge Brother Web Connect skal Brother-maskinen være tilsluttet et netværk med adgang til internettet, enten via en kabelbaseret eller trådløs forbindelse. Du kan finde flere oplysninger om tilslutning og konfiguration af maskinen i *For brugere af trådløse netværksinterfaces* i Hurtig installationsvejledning, som følger med maskinen.

Ved netværksopsætning med en proxyserver skal maskinen også konfigureres til at bruge en proxyserver (se *[Proxyserverindstillinger](#page-6-5)* på side 4). Hvis du ikke er sikker, kan du kontakte din netværksadministrator.

#### **BEMÆRK!**

En proxyserver er en computer, der fungerer som et mellemled mellem brugernes computere og internettet, hvor computerne ikke har direkte forbindelse til internettet.

#### <span id="page-6-3"></span>**Installation af hele driver- og softwarepakken <sup>1</sup>**

Den første installation af Brother Web Connect kræver en computer med adgang til internettet, hvor hele Brothers driver- og softwarepakke er installeret. Følg trinene i Hurtig installationsvejledning for at installere MFL-Pro Suite (hele driver- og softwarepakken) og konfigurere maskinen, så den kan scanne via dit trådløse netværk.

#### <span id="page-6-5"></span><span id="page-6-4"></span>**Proxyserverindstillinger <sup>1</sup>**

Hvis dit netværk anvender en proxyserver, skal følgende proxyserveroplysninger konfigureres på maskinen:

- **Proxyserveradresse**
- Portnummer
- Brugernavn
- Adgangskode

Hvis du ikke er sikker på, hvad disse oplysninger betyder, kan du kontakte din netværksadministrator.

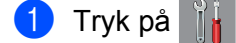

2 Tryk på  $\blacktriangle$  eller  $\blacktriangledown$  for at få vist Netværk. Tryk på Netværk.

 $3$  Tryk på  $\blacktriangle$  eller  $\blacktriangledown$  for at få vist Indstillinger for webforbindelse. Tryk på Indstillinger for webforbindelse.

Inden du bruger Brother Web Connect

4 Tryk på Proxyindst.

**5** Tryk på  $\triangle$  eller  $\nabla$  for at få vist Proxyforbindelse. Tryk på Proxyforbindelse.

6 Tryk på Til.

7 Tryk på den indstilling, du vil angive, og indtast derefter proxyserveroplysningerne. Tryk på OK.

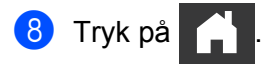

### <span id="page-8-0"></span>**Opsæt Brother Web Connect <sup>1</sup>**

#### <span id="page-8-1"></span>**Oversigt over opsætning af Brother Web Connect <sup>1</sup>**

Konfigurer indstillingerne for Brother Web Connect ved at bruge følgende fremgangsmåde:

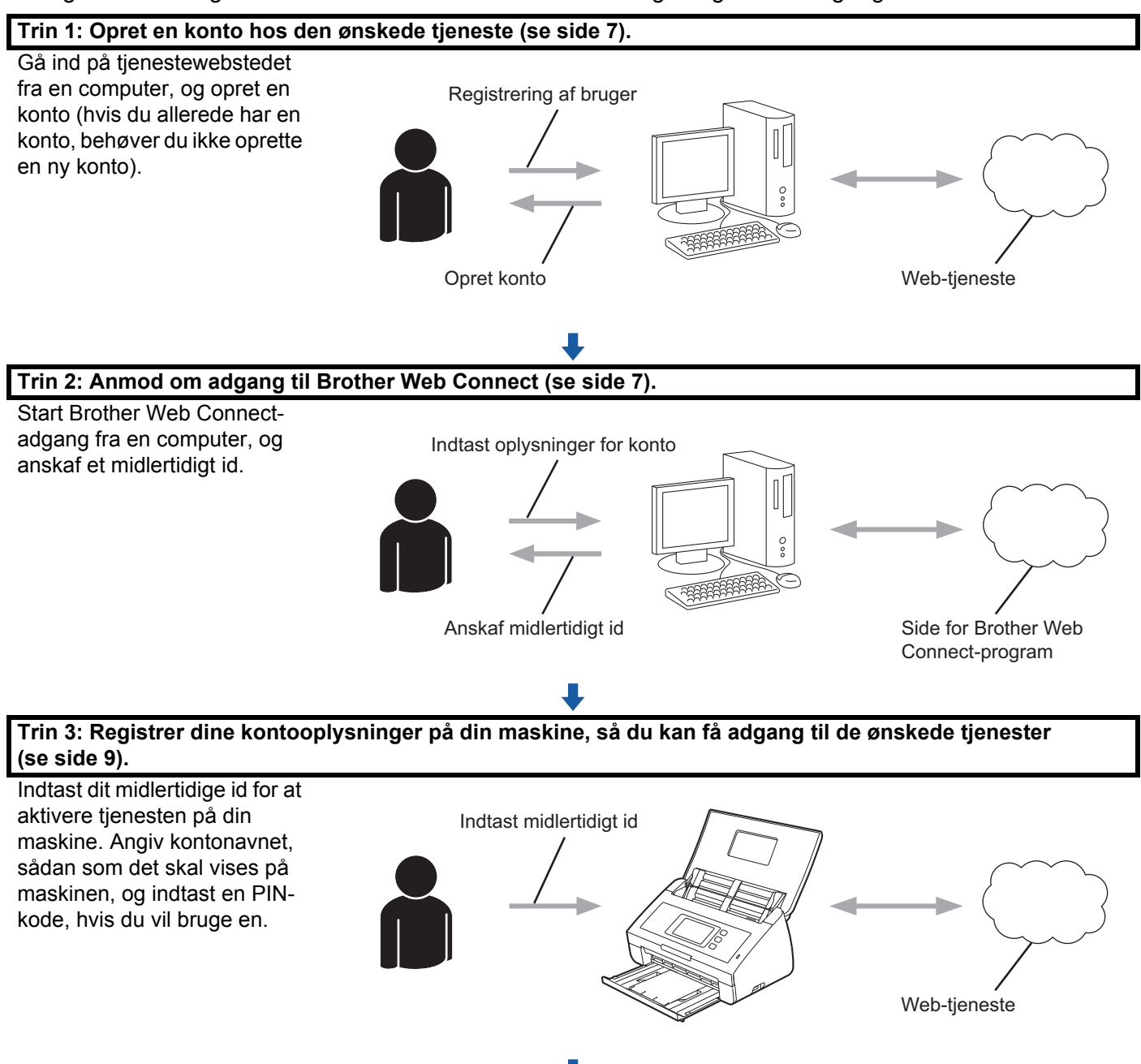

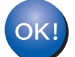

**Din Brother-maskine kan nu bruge tjenesten.**

**6**

#### <span id="page-9-2"></span><span id="page-9-0"></span>**Opret en konto for hver af de ønskede tjenester <sup>1</sup>**

For at kunne bruge Brother Web Connect til at få adgang til en online tjeneste skal du have en konto hos den pågældende online tjeneste. Hvis du ikke har en konto, kan du gå ind på tjenestewebstedet fra en computer og oprette en konto.

#### **VIGTIGT!**

Når du har oprettet en konto, skal du logge på og bruge kontoen en enkelt gang med en computer, før du kan bruge Brother Web Connect-funktionen. Ellers kan du muligvis ikke få adgang til tjenesten vha. Brother Web Connect.

Hvis du allerede har en konto, behøver du ikke oprette en ny konto.

Efter du har oprettet en konto for hver ønsket online tjeneste, skal du fortsætte med den næste fremgangsmåde, *[Anmod om adgang til Brother Web Connect](#page-9-3)* på side 7.

#### **BEMÆRK!**

Du behøver ikke oprette en konto, hvis du bruger tjenesten som gæst. Du kan kun bruge nogle af tjenesterne som gæst. Hvis den tjeneste, du vil bruge, ikke har en gæstebrugerfunktion, skal du oprette en konto.

#### <span id="page-9-3"></span><span id="page-9-1"></span>**Anmod om adgang til Brother Web Connect <sup>1</sup>**

For at kunne bruge Brother Web Connect til at få adgang til online tjenester skal du først anmode om adgang til Brother Web Connect fra en computer, hvor hele driver- og softwarepakken er installeret.

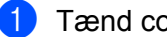

- Tænd computeren.
- 2 Gå ind på websiden for Brother Web Connect-programmet.
	- Windows $^{\circledR}$

Klik på (**Brother Utilities**), og klik derefter på rullelisten og vælg navnet på din model (hvis

det ikke allerede er valgt). Klik på **Brug mere** i venstre navigationsbjælke, og klik derefter på **Brother Web Connect**.

■ Macintosh

Klik på **Gå til** i **Finder**-menulinjen > **Programmer** > **Brother** > **Hjælpeprogrammer** > **Brother Web Connect**.

#### **BEMÆRK!**

Du kan også få adgang til siden direkte ved at indtaste "[http://bwc.brother.com"](http://bwc.brother.com) i webbrowserens adresselinje.

Inden du bruger Brother Web Connect

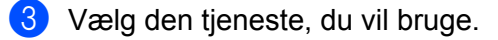

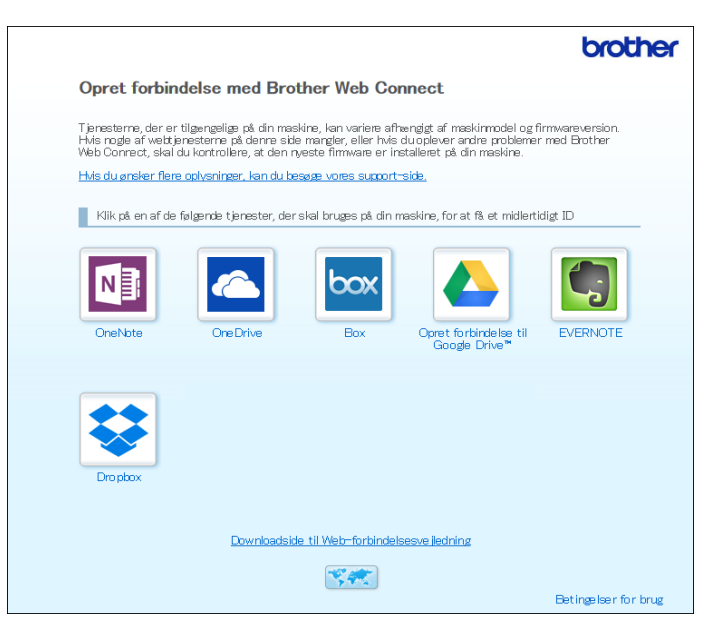

4 Følg vejledningen på skærmen, og anmod om adgang. Når du er færdig, vises dit midlertidige id.

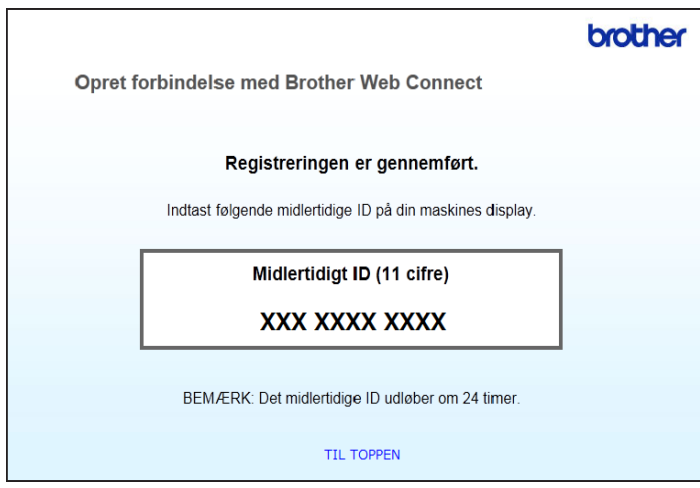

5 Noter dette midlertidige id, idet du skal bruge det til at registrere konti på maskinen. Det midlertidige id er gyldigt i 24 timer.

6 Luk webbrowseren.

Efter du har opnået et adgangs-id til Brother Web Connect, skal du registrere dette id på din maskine. Fortsæt med den næste fremgangsmåde, *[Registrer en konto på din Brother-maskine](#page-11-1)* på side 9.

#### <span id="page-11-1"></span><span id="page-11-0"></span>**Registrer en konto på din Brother-maskine <sup>1</sup>**

Indtast oplysningerne for din Brother Web Connect-konto, og konfigurer maskinen, så den kan bruge Brother Web Connect til at få adgang til den ønskede tjeneste.

Inden du registrerer en konto:

- Sørg for, at du har anmodet om adgang til Brother Web Connect.
- Bekræft, at den korrekte dato og klokkeslæt er indstillet på din maskines display.

#### **BEMÆRK!**

Der kan registreres op til 10 konti på maskinen.

- **1** Stryg til venstre eller højre, eller tryk på  $\triangleleft$  eller  $\triangleright$  for at få vist Scan 2.
- 2 Tryk på til web. Oplysninger om internetforbindelsen vises på maskinens display. Læs oplysningerne, og tryk på OK.
- **3** Du vil blive spurgt, om disse oplysninger skal vises igen fremover. Tryk på Ja eller Nej.

#### **BEMÆRK!**

Opdateringer eller meddelelser om Brother Web Connect's funktioner bliver af og til vist på displayet. Læs oplysningerne, og tryk derefter på OK.

- 4 Tryk på  $\blacktriangle$  eller  $\blacktriangledown$  for at få vist den tjeneste, som du vil registrere, og tryk derefter på tjenestenavnet.
- 5 Hvis der vises oplysninger om Brother Web Connect, skal du trykke på  $OK$ .
- Tryk på Registrer/Slet konto.
- Tryk på Registrer konto.
- 8 Maskinen beder dig om at indtaste det midlertidige id, du fik, da du anmodede om Brother Web Connectadgang.
- 9 Tryk på OK.
- <span id="page-11-2"></span>0 Indtast det midlertidige id ved hjælp af displayet.
- Tryk på OK.

#### **BEMÆRK!**

Der vises en fejlmeddelelse på displayet, hvis de oplysninger, du har indtastet, ikke stemmer overens med det midlertidige id, du modtog, da du anmodede om adgang, eller hvis det midlertidige id er udløbet. Indtast enten det midlertidige id korrekt, eller anmod om adgang igen, og få et nyt, midlertidigt id (se *[Anmod om](#page-9-3)  [adgang til Brother Web Connect](#page-9-3)* på side 7).

Inden du bruger Brother Web Connect

- **B** Maskinen beder dig om at indtaste det kontonavn, du vil have vist på displayet.
- $13$  Tryk på OK.
- $\left( 4 \right)$  Indtast navnet ved hjælp af displayet.
- **ib** Tryk på OK.
- **16** Følg en af nedenstående fremgangsmåder:
	- Tryk på Ja for at indstille en PIN-kode for kontoen (en PIN-kode forhindrer uautoriseret adgang til kontoen).

Indtast et firecifret tal, og tryk på OK.

- Tryk på Nej hvis du ikke vil indstille en PIN-kode.
- G Når de indtastede kontooplysninger vises, skal du kontrollere, at de er korrekte.
	- $\blacksquare$  Tryk på  $Ja$  for at registrere dine oplysninger, som de blev indtastet.
	- **Tryk på Nej for at redigere oplysningerne. Gå tilbage til trin**  $\circled{0}$  $\circled{0}$  $\circled{0}$ **.**
- $18$  Tryk på OK.

Tryk på **1** 

#### **Slet en konto på din Brother-maskine <sup>1</sup>**

- **1** Stryg til venstre eller højre, eller tryk på  $\triangleleft$  eller  $\triangleright$  for at få vist  $Scan 2$ .
- Tryk på til web. Oplysninger om internetforbindelsen vises på maskinens display. Læs oplysningerne, og tryk på OK.
- **3** Du vil blive spurgt, om disse oplysninger skal vises igen fremover. Tryk på Ja eller Nej.
- **4** Tryk på  $\blacktriangle$  eller  $\blacktriangledown$  for at få vist den tjeneste, som er vært for kontoen, du vil slette, og tryk derefter på tjenestenavnet.
- 5 Tryk på Registrer/Slet konto.
- 6 Tryk på Slet konto.
- **7** Tryk på den konto, du vil slette. Du kan slette mere end en konto ad gangen, om nødvendigt. De valgte konti angives med markeringer.
- 8 Tryk på OK. Du vil blive bedt om at bekræfte dine valg.
- **9** Tryk på Ja for at slette.
- Tryk på OK.

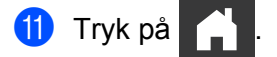

**2**

# <span id="page-13-0"></span>**Scanning og overførsel <sup>2</sup>**

### <span id="page-13-1"></span>**Scan og overfør dokumenter med Brother Web Connect <sup>2</sup>**

Overfør dine scannede fotos og billeder direkte til en tjeneste uden brug af en computer.

- **1** Indlæs dit dokument.
- Stryg til venstre eller højre, eller tryk på  $\triangleleft$  eller  $\triangleright$  for at få vist Scan 2.
- 3 Tryk på til web. Oplysninger om internetforbindelsen vises på maskinens display. Læs oplysningerne, og tryk på OK.
- **4** Du vil blive spurgt, om disse oplysninger skal vises igen fremover. Tryk på Ja eller Nej.

#### **BEMÆRK!**

Opdateringer eller meddelelser om Brother Web Connect's funktioner bliver af og til vist på displayet. Læs oplysningerne, og tryk derefter på OK.

- **5** Tryk på ▲ eller ▼ for at få vist den ønskede tjeneste, og tryk derefter på tjenestenavnet.
- 6 Tryk på  $\blacktriangle$  eller  $\blacktriangledown$  for at få vist dit kontonavn, og tryk derefter på det.
- 7 Hvis prompten til indtastning af PIN-kode vises på displayet, skal du indtaste den firecifrede PIN-kode og trykke på OK.
- 8 Hvis du bliver bedt om at angive dokumentets filformat, skal du vælge filformatet for det dokument, du scanner.

#### **BEMÆRK!**

Ved scanning og overførsel af JPEG-filer:

- Sort-hvid scanning er ikke tilgængelig.
- Hver side overføres som en separat fil.
- 9 Når prompten med scanningsindstillinger vises på displayet, skal du gøre et af følgende:
	- $\blacksquare$  Vælg den ønskede scanningsindstilling og gå til trin  $\blacksquare$ .
	- Hvis du vil fortsætte uden at ændre scanningsindstillingerne, skal du gå til trin  $\bf{0}$  $\bf{0}$  $\bf{0}$ .

#### <span id="page-13-2"></span>**10** Tryk på OK.

Maskinen scanner dokumentet og begynder at overføre det.

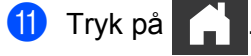

#### **BEMÆRK!**

- Overførte billeder gemmes i et album, der hedder "From\_BrotherDevice".
- Oplysninger om begrænsninger, f.eks. størrelsen eller antallet af billeder, der kan overføres, findes på webstedet for den pågældende tjeneste.

#### <span id="page-14-0"></span>**Ændring af scanningsindstillinger <sup>2</sup>**

Skærmen med scanningsindstillinger vises på displayet, før du scanner de dokumenter, du vil overføre.

#### **Scanningstype <sup>2</sup>**

- 1 Tryk på Scanningstype.
- 2 Vælg Farve, Grå eller S/H.
- **3** Når du er færdig, trykker du på OK.

#### **BEMÆRK!**

Ved scanning og overførsel af JPEG-filer:

- Sort-hvid scanning er ikke tilgængelig.
- Hver side overføres som en separat fil.

#### **Opløsning <sup>2</sup>**

- 1 Tryk på Opløsning.
- 2 Vælg 150 dpi, 200 dpi, 300 dpi eller 600 dpi.
- Når du er færdig, trykker du på OK.

#### **Dokumentstørrelse <sup>2</sup>**

- 1 Tryk på Dokumentstørrels.
- <sup>2</sup> Vælg A4, Letter, Legal, B5, A5, B6, A6 eller Visitkort.
- 3 Når du er færdig, trykker du på OK.

Scanning og overførsel

#### **Filstørrelse <sup>2</sup>**

- 1 Tryk på Filstr.
- 2 Vælg Lille, Medium eller Stor.
- 3 Når du er færdig, trykker du på OK.

#### **2-sidet scanning <sup>2</sup>**

- 1 Tryk på 2-sidet scanning.
- 2 Vælg Lang kant, Kort kant eller Fra.
- 3 Når du er færdig, trykker du på OK.

#### **BEMÆRK!**

Standardindstillingen for 2-sidet scanning er Lang kant.

**3**

# <span id="page-16-0"></span>**Genvejsindstillinger for Web Connect <sup>3</sup>**

## <span id="page-16-2"></span><span id="page-16-1"></span>**Tilføjelse af Web Connect-genveje <sup>3</sup>**

Dine brugertilpassede indstillinger til overførsel til følgende tjenester kan gemmes som Web Connectgenveje på din maskine:

- OneNote
- Nem scan til e-mail
- Google Drive™
- $\blacksquare$  EVERNOTE<sup>®</sup>
- **Dropbox**
- OneDrive
- $\blacksquare$  Box
- Tryk på Genveje.
- 2 Tryk på en fane fra 1 til 8.
	- Tryk på  $\left\| \cdot \right\|$ , hvor der er plads til at tilføje en genvej.
- Tryk på Scan til Web.
- 5 Oplysninger vedrørende internetforbindelsen vises. Læs oplysningerne, og bekræft dem ved at trykke på OK.

#### **BEMÆRK!**

Opdateringer eller meddelelser om Brother Web Connect's funktioner bliver af og til vist på displayet. Læs oplysningerne, og tryk derefter på OK.

- 6 Tryk på  $\blacktriangle$  eller  $\blacktriangledown$  for at få vist den ønskede tjeneste, og tryk derefter på den.
- 7 Tryk på din konto.

Hvis kontoen kræver en PIN-kode, skal du indtaste PIN-koden for kontoen vha. tastaturet på displayet. Tryk på OK.

- 8 Gennemse de valgte indstillinger og tryk på OK.
- **9** Tryk på OK for at gemme genvejen.

#### **BEMÆRK!**

Genvejsnavnet tildeles automatisk. Se *[Redigere genvejsnavne](#page-17-4)* på side 15 for at ændre genvejsnavne.

#### <span id="page-17-0"></span>**Ændre genveje <sup>3</sup>**

Web Connect-genveje kan ikke ændres. Slet i stedet genvejen (se *[Slette genveje](#page-17-5)* på side 15), og opret en ny genvej (se *[Tilføjelse af Web Connect-genveje](#page-16-2)* på side 14).

#### <span id="page-17-4"></span><span id="page-17-1"></span>**Redigere genvejsnavne <sup>3</sup>**

- 1 Tryk på Genveje.
- 2 Tryk på genvejen, du vil omdøbe, og hold ned på den i mindst 1 sekund.
- 3 Tryk på omdøb.
- 4 Softwaretastaturet vises på displayet. Indtast et nyt genvejsnavn, og tryk på OK.

#### <span id="page-17-5"></span><span id="page-17-2"></span>**Slette genveje <sup>3</sup>**

- 1 Tryk på Genveje.
- 2 Tryk på genvejen, du vil slette, og hold ned på den i mindst 1 sekund.
- 3 Tryk på Slet.
- 4 Displayet viser det genvejsnavn, du sletter. Tryk på  $Ja$  for at bekræfte.

#### <span id="page-17-3"></span>**Bruge genveje <sup>3</sup>**

- 1 Tryk på Genveje.
- 2 Tryk på genvejen, du vil bruge.

<span id="page-18-0"></span>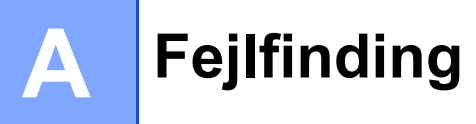

# <span id="page-18-1"></span> $Fejl$  meddelelser

Som med ethvert andet avanceret kontorprodukt kan der opstå fejl. Hvis der opstår en fejl, viser maskinen en fejlmeddelelse. De mest almindelige fejlmeddelelser er vist herunder.

De fleste fejl kan du rette selv. Hvis du efter at have læst denne tabel har brug for hjælp, kan du finde de seneste ofte stillede spørgsmål og tip til fejlfinding i Brother Solutions Center.

Gå til siden **Ofte stillede spørgsmål og fejlfinding** for din model i Brother Solutions Center (USA) på <http://support.brother.com/>

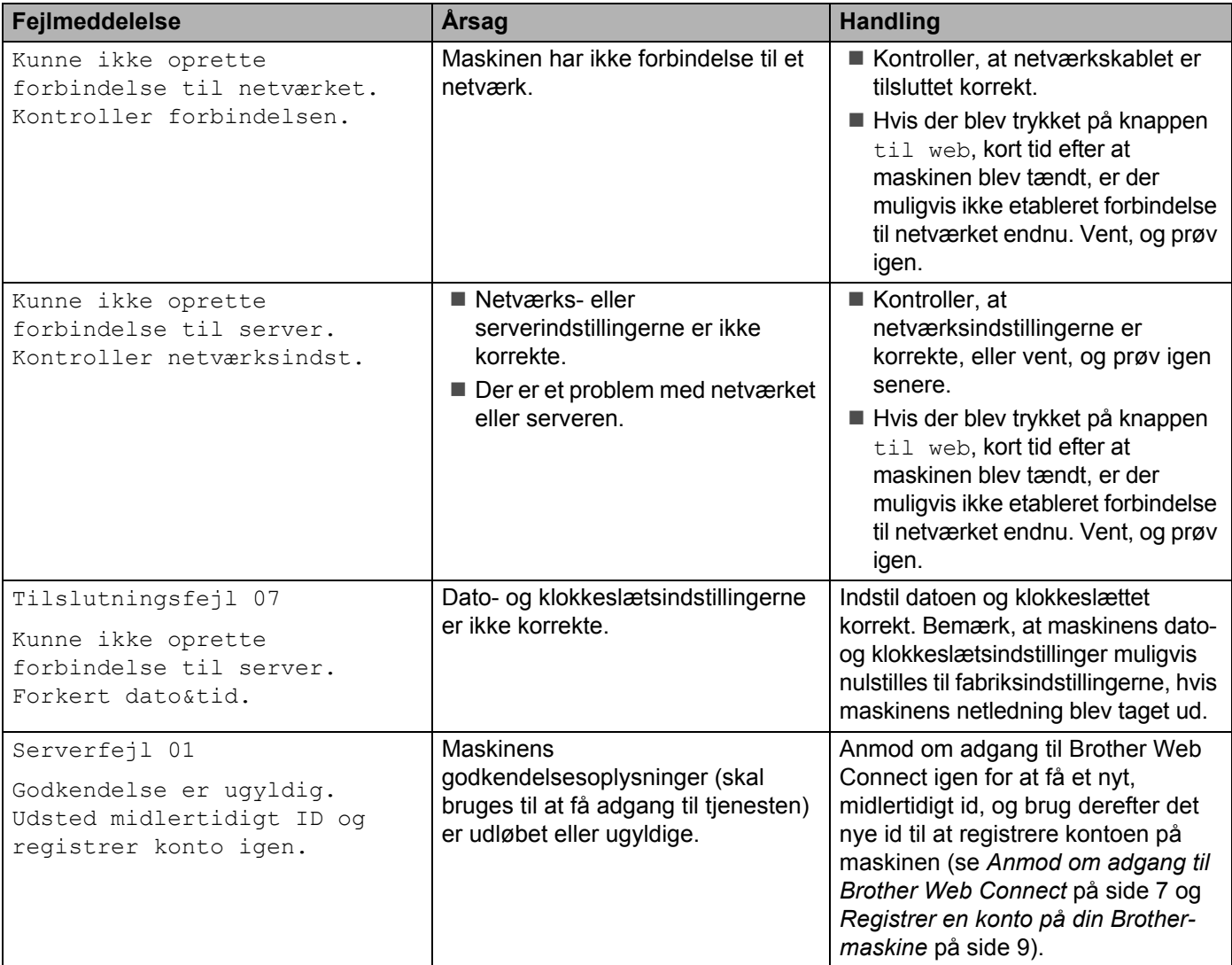

**A**

#### Fejlfinding

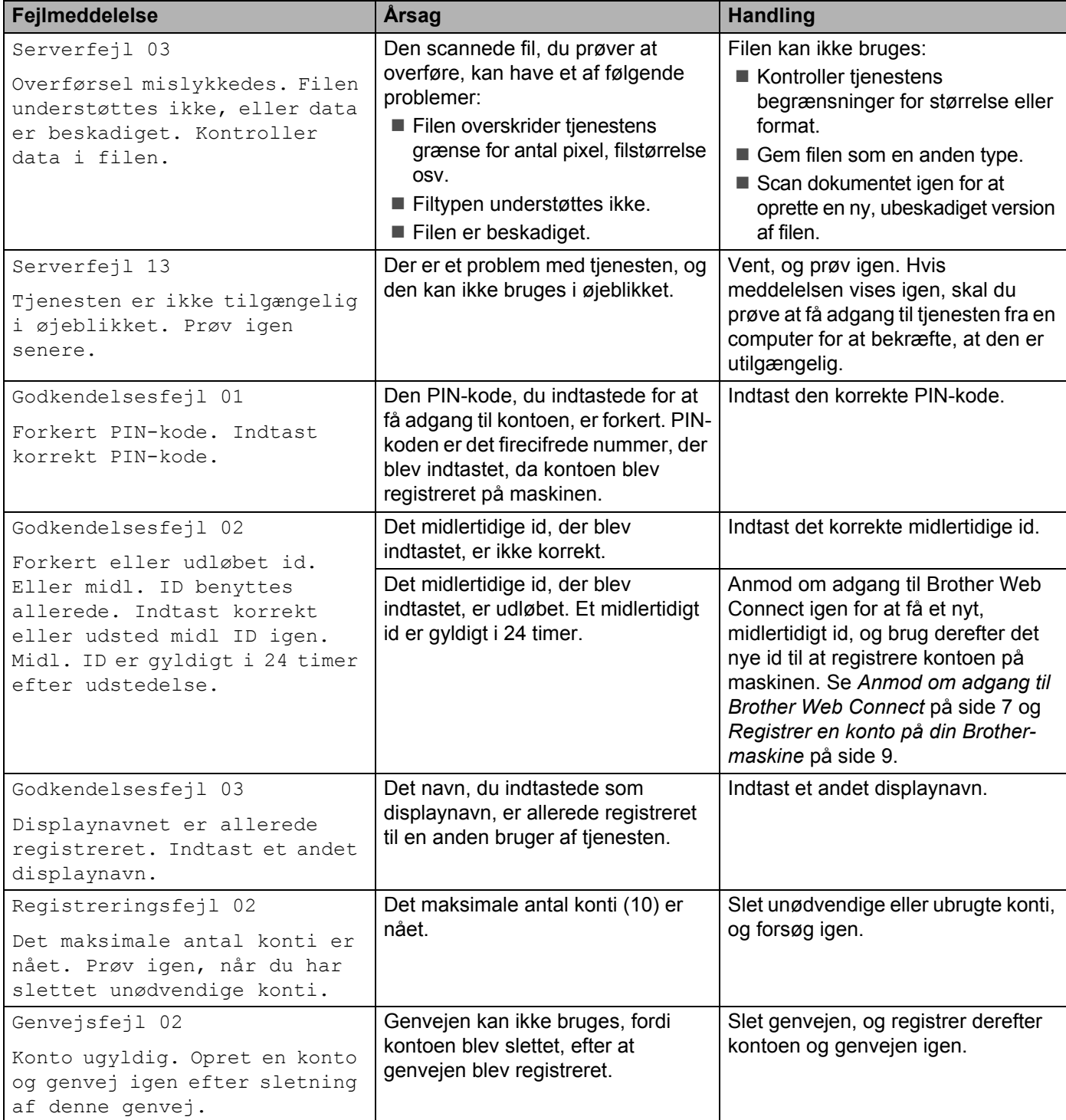

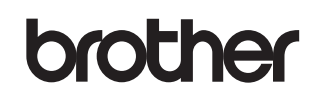

**Besøg os på internettet <http://www.brother.com/>**

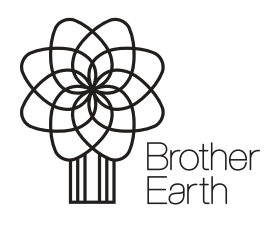

<www.brotherearth.com>